# How does an Invoice look on the Buyers side?

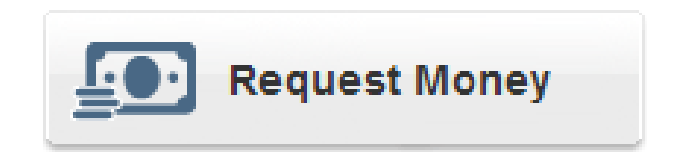

## View Invoice

### **PayPal**

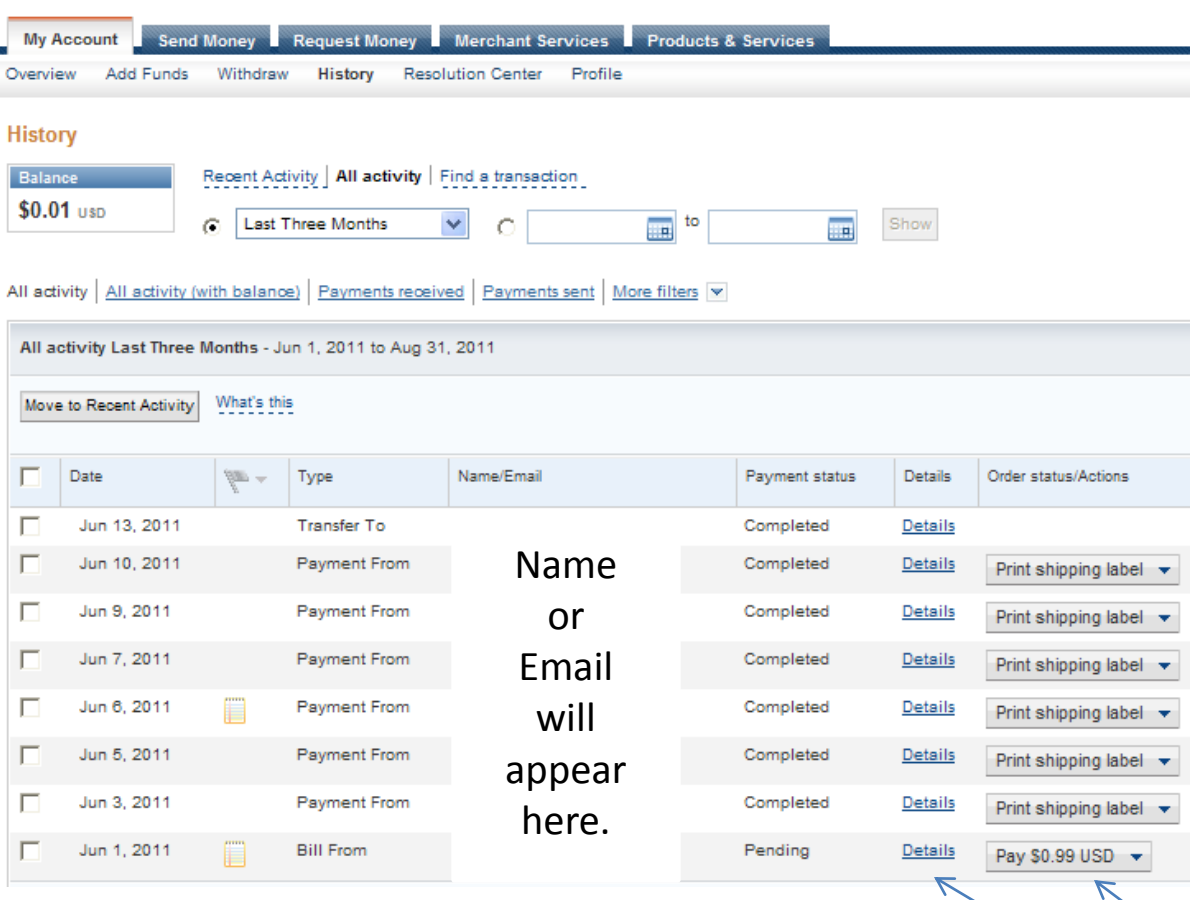

- Log into your PayPal account.
- Click on History link (under My Account)
- Make sure the date range is correct.
- Click on Details or Pay to view the Invoice before checking out.
- Click the drop down menu to click cancel invoice and notify requestor.

Click Details or Pay to view Invoice

### Invoice View

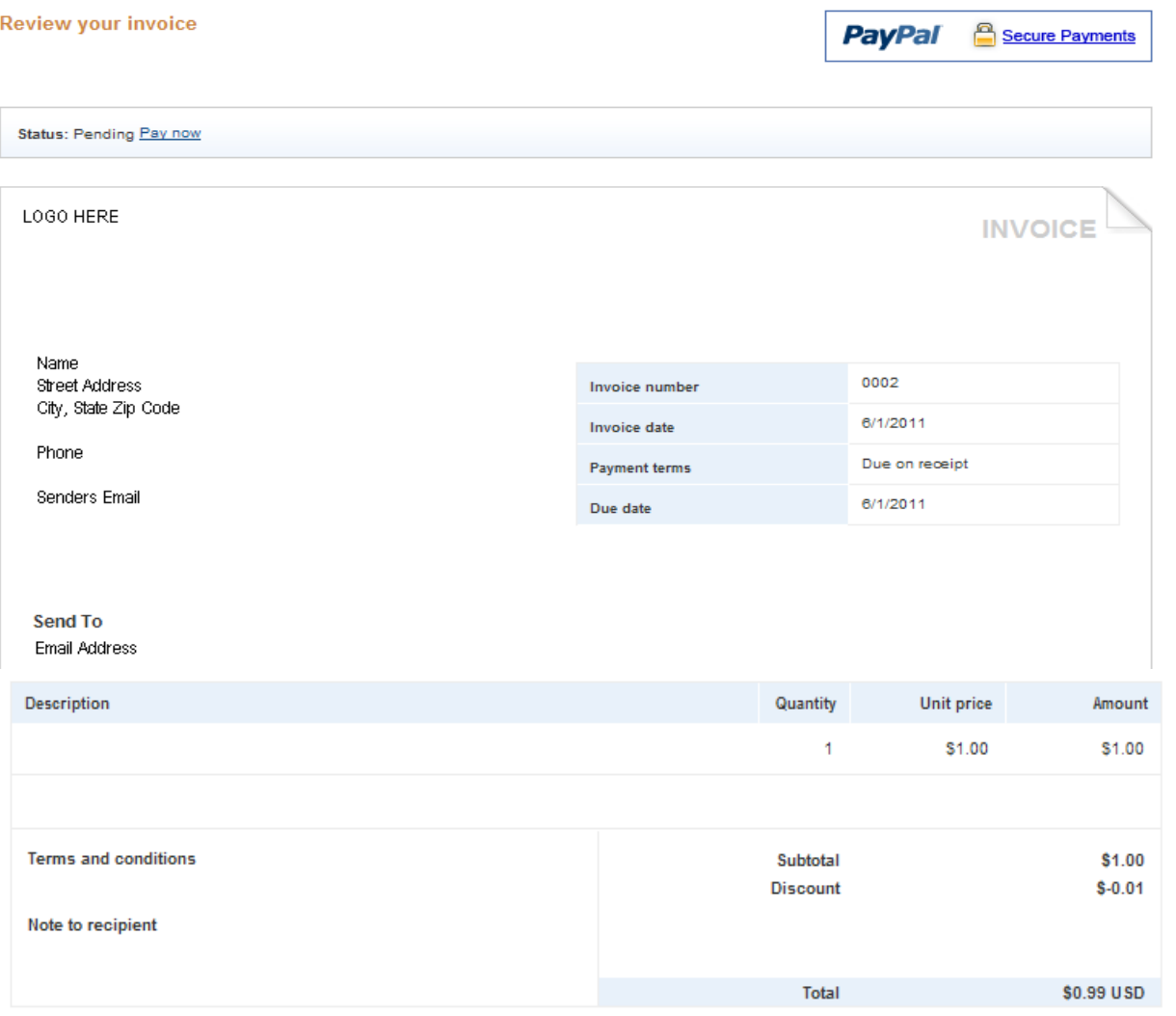

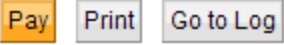

Click Pay, Print or Go to Log

### Pay Invoice

**Review your payment** Secure Payments **PayPal** 

If the information below is correct, click Pay Now to complete your payment.

View PayPal policies and your payment source rights.

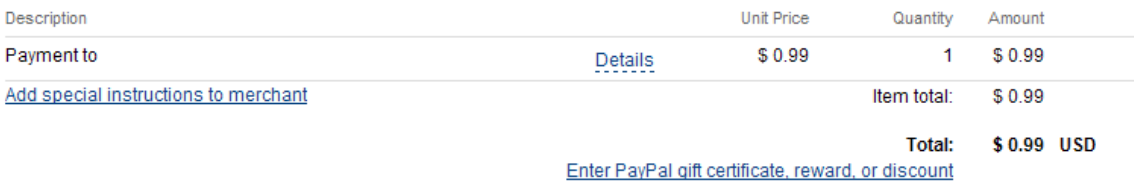

#### Payment Method:

#### \$0.99 USD

eChecks take 3-5 business days to process (estimated: 9/9/2011-9/13/2011). We advise merchants not to ship until they receive payment.

#### More funding options

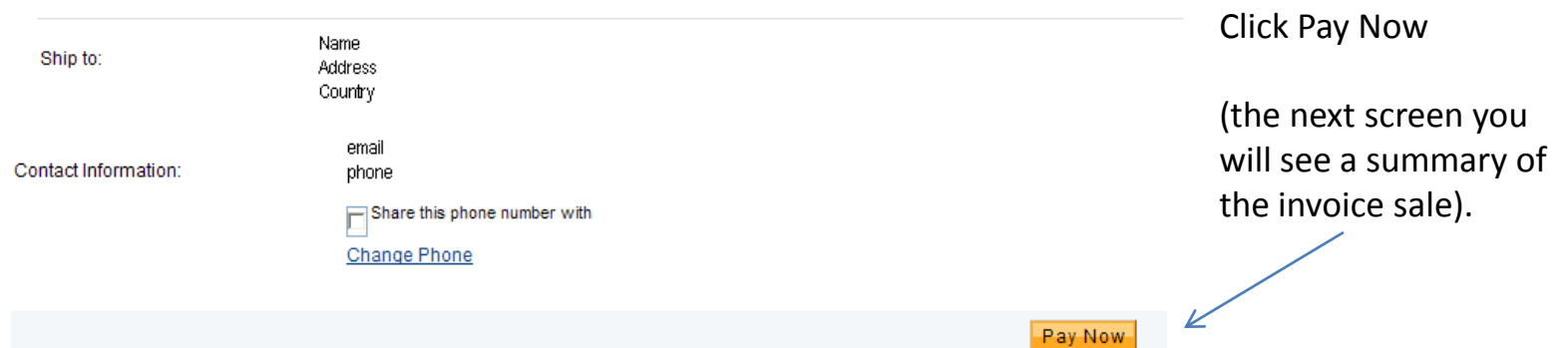

### Cancel Invoice

### Cancel this invoice and email the recipient

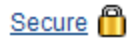

We'll send an email to let your recipient know that you've canceled the invoice. You can add a subject line and a personal note to the email before sending.

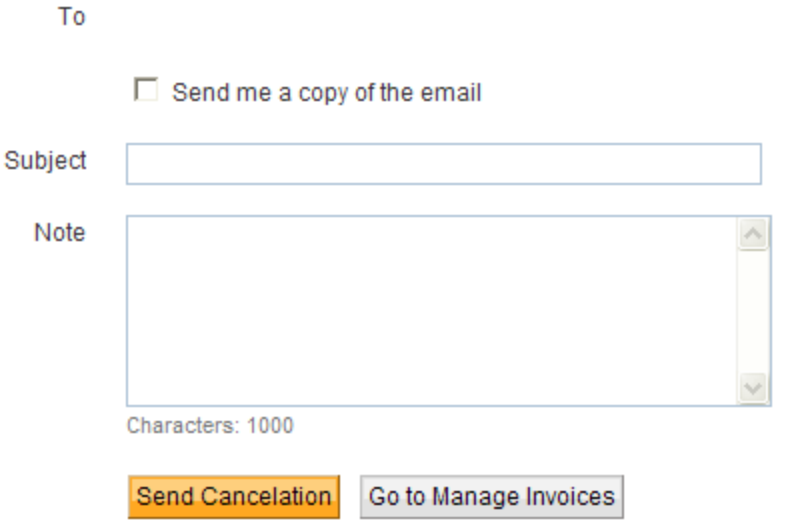

If you would like to cancel the invoice, fill in the appropriate information and Send Cancelation.